## **Thanks for downloading!**

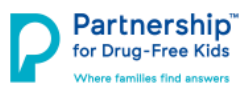

In order to post this resource to your website, please follow the instructions below OR contact your webmaster or IT person for help.

### **1. Copy (right click + copy; CTRL + C) the code below.**

<blockquote class="embedly-card" data-card-key="5d1876b50ea441cc9409ea3724ba4c8e" data-card-controls="0" data-cardbranding="0" data-card-width="100%" data-card-image="https://drugfree.org/wp-content/uploads/2018/04/Help-Hope-by-Text-1.png" data-card-type="article"><h4><a href="https://drugfree.org/landing-page/helpandhope/">Help and Hope by Text</a></h4><p>Is your son or daughter struggling with heroin or other opioids? Sign up now to receive messages specific to your family's needs and connect with a specialist at your convenience.</p>></blockquote> <script async src="//cdn.embedly.com/widgets/platform.js" charset="UTF-8"></script>

**2. Go to your website editor/where you build your website.** \*If you do not know where this is, please contact your IT person. There will be a function to add an "Embed Code". If you are not sure where to find this, search your website builder for "Embed Code", "Widget", or "HTML". Typically, the icon for "Embed Code" will look something like this:

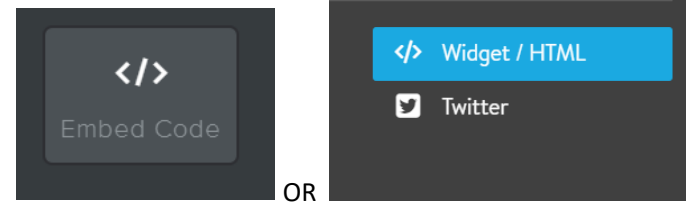

Almost always, the icon will include this symbol: **</>**

### **3. Add the "Embed Code" element to your site.**

To do this, you will likely need to do one of the following:

- Drag the "Embed Code" icon to the appropriate place on your website
- Find the appropriate place on your website, click "Add Element", and then click the "Embed Code" icon

### **4. Edit HTML and paste (right click + paste; CTRL + V) the code you copied earlier.**

Once you have added the "Embed Code" element to the appropriate place on your website, you will have the ability to paste the code you copied earlier. In some website builders, you will have to click "Edit Custom HTML" while with others, the edit function automatically comes up after adding the "Embed Code" element. In either case, you will notice a blank text box pops up and this is where you can paste the code you copied earlier.

#### **5. Publish or Save and you are done!**

Click out of the "Embed Code" text box and you will see the resource, just as it is presented on the Community Partners' Home page. Be sure to *Publish* or *Save* your work before exiting out of the builder. When you go to your normal website, the resource should appear like this:

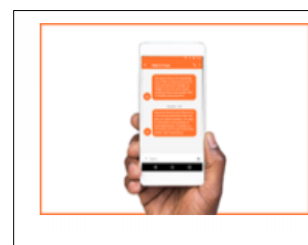

# **Help and Hope by Text**

Is your son or daughter struggling with heroin or other opioids? Sign up now to receive messages specific to your family's needs and connect with a specialist at your convenience.